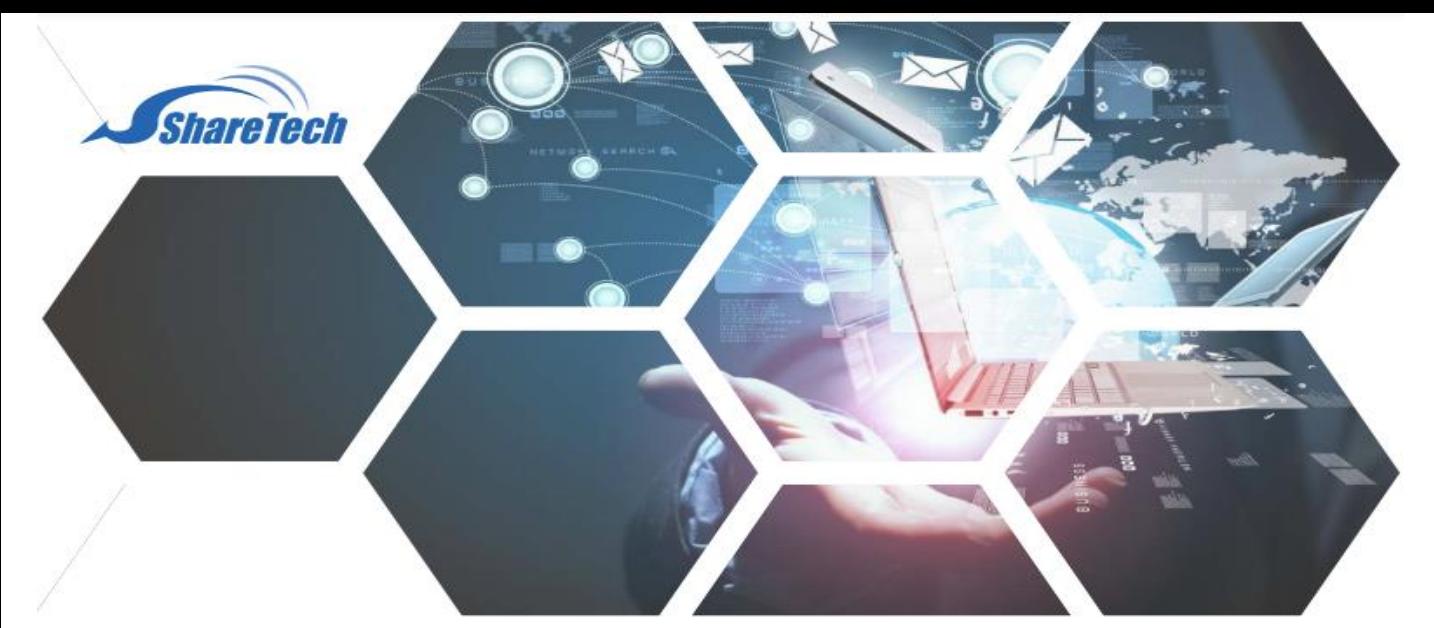

## **Application Control**

Application Control เป็น Function ที่ทำหน้าที่ในการ Block Application ที่มีอยู่บนอินเตอร์เน็ต เช่น YouTube, Facebook, Bit Torrent, ฯลฯ ซึ่ง Application เหล่านี้มีผลกับ Bandwidth และ กำรกระทบกำรใช้งำนอินเตอร์เน็ต ขั้นตอนกำรตั้งค่ำมีดังนี้

1.เปิดเมนูObject>Application Control

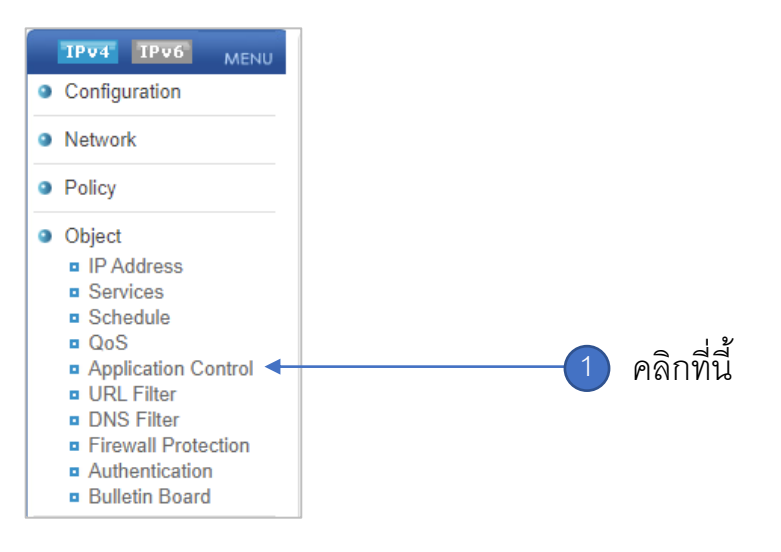

- Support : support.th@nit.co.th
- Sales : rung@nit.co.th
- Mobile : 081=985-6916
- Web : www.netinfortech.co.th
- Line : nit.sharetech

## 2. กดปุ่ม  $\overline{+ \text{Ad} \cdot \overline{+}}$

## 3.แสดงหน้ำจอให้ตั้งค่ำ

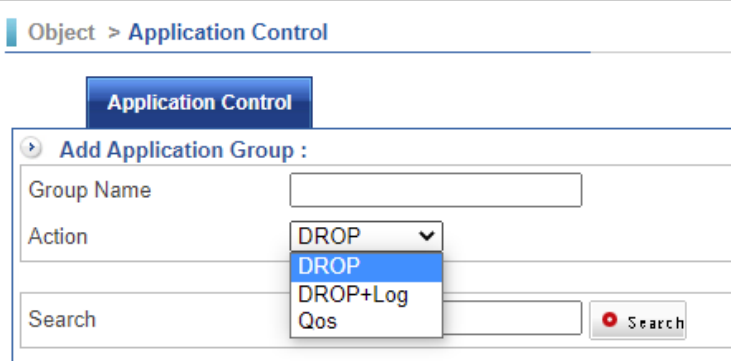

- + Group Nameใส่ชื่อที่สื่อควำมหมำย และจะไปปรำกกฎที่ Policy (ห้ำมใช้อักขระพิเศษ)
- + Action มีให้เลือก
	- DROP คือ เมื่อ Firewall ตรวจสอบตรงกับเงื่อนไขที่เราตั้งค่า Firewall จะ Drop อย่ำงเดียวไม่มีกำรเก็บ Log ซึ่งหัวข้อนี้จะกระทบกับกำรประมวลผลน้อย
	- DROP + Log คือ เมื่อ Firewall ตรวจสอบตรงกับเงื่อนไขที่เราตั้งค่า Firewall จะ Drop และทำการเก็บ Log ในเวลาเดียวกัน แต่หัวข้อนี้จะกระทบกับการ ประมวลผลมำกสุด แต่Firewallจะมีกำรจัดเตรียม Hardware มำเพียงพอใน แต่ละรุ่น
	- Qos คือ เมื่อ Firewall ตรวจสอบตรงกับเงื่อนไขที่เราตั้งค่า Firewall จะทำการ จัดสรร Bandwidth ควำมหมำยคือ ถ้ำ Users ใช้Application ตรงกับที่เรำ ตั้งค่าไว้ Firewall จะอนุญาตให้ใช้งานได้ไม่มีการ Drop แต่จะจัดสรร Bandwidth ซึ่งต้องมีกำร ตั้งค่ำ Qos ไว้ก่อน
- + Searchเป็นเครื่องมือใช้ในกำรค้นหำ Application ที่เรำต้องกำร Drop เช่น YouTube
- **E** Peer to Peer (0/6) Select All
- E VPN and Remote Control (0/20) CSelect All
- ⊞ Streaming and VoIP (0/135) □ Select All
- ⊞ Network Service (0/19) Select All
- **E Online Sharing and Storage (0/33)** Select All
- ⊞ Web Service (0/65) CSelect All
- E Social Network (0/86) CSelect All
- **E** Instant Messaging (0/70) Select All
- **E System and Update (0/32)** Select All

+กดที่เครื่องหมำย + จะขยำยกลุ่มของ Applicationเพื่อเลือกในกำรตรวจสอบ +ใส่เครื่องหมำยถูก ที่ Select All จะเลือก Application ทั้งหมดในกลุ่ม

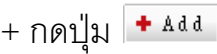

หมำยเหตุ: สำมำรถสร้ำงกลุ่มของ Applicationได้มำกกว่ำ หนึ่งกลุ่ม แยกตำม Users ได้ 4. Block Log จะใช้ในการค้นหาว่า Users ใดบ้างที่ Firewall ทำการ Drop + Log

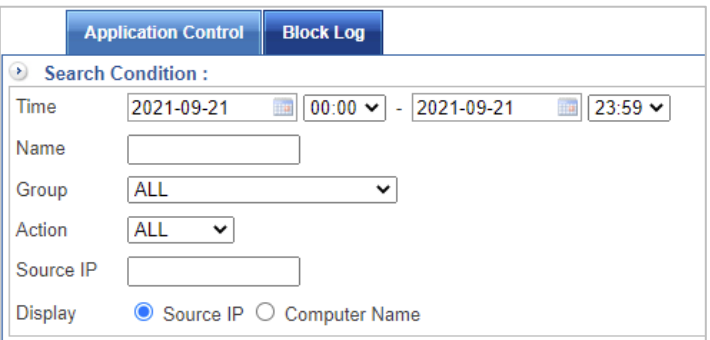

หมายเหตุ : Block Log จะไม่แสดง Log ทันที่ระบบจะเก็บลง Buffer ก่อนประมาณ 5-10นาที แล้วจึงทำการบันทึกลง Database เพื่อแสดงใน Block Log เหตุผลเพื่อจะไม่กระทบการทำงาน

ของ CPU และ Memory

5.ขั้นตอนต่อไปเป็นกำรเรียกใช้งำน ให้เข้ำ Policy > Security Policy > Outgoing หรือ Advanced

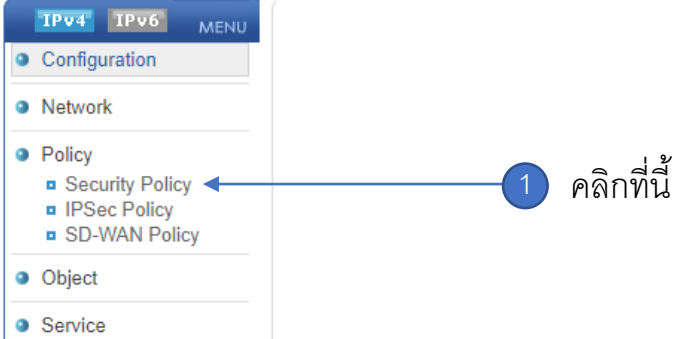

+กดปุ่ม �� เพื่อแก้ไข Policy ที่เราต้องการตรวจสอบการใช้งาน Application  $+$  ที่หัวข้อ Application Control ให้เลื่อน Menu list หากลุ่มที่สร้างตามข้อ 1-3

**3**

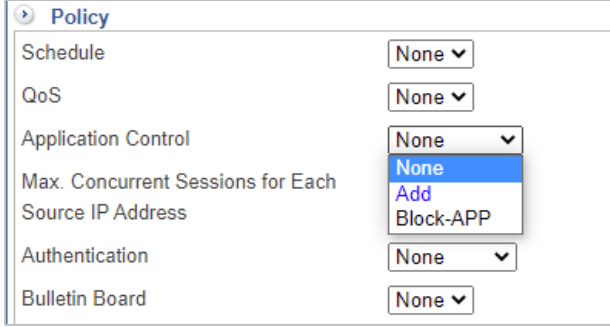

 $+$  กดปุ่ม  $\boxed{\mathscr{E}$ Edit

6.ขั้นตอนสุดท้ำย ทดสอบ และดูLog